### **HRT-710 Quick Start Guide**

### 1. Introduction

The hardware wiring and detailed operation of HRT-710, users can refer to the user manual in the ICP DAS companion CD-ROM (CD:\hart\gateway\HRT-710\manual\HRT-710\_usermanual.pdf").

The quick start is used to help users quickly understand HRT-710 how to convert Modbus communication to HART. The below demo will use a HRT-710 module (as HART master), one HART slave device and one PC to make a simple application as below Figure 1. The PC is prepared for the setting and operation of HRT-710.

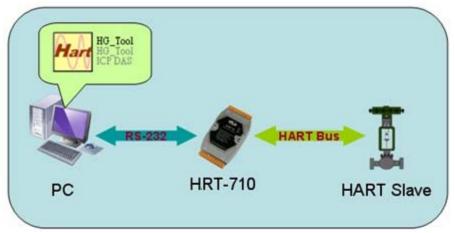

Figure 1: Application example

# 2. Hardware configuration

## **Pin Assignment:**

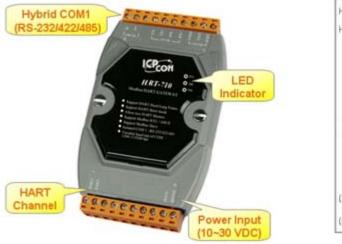

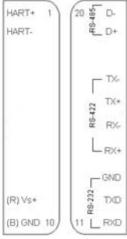

PAGE: 1

| Pin | Name  | Description                                    |
|-----|-------|------------------------------------------------|
| 1   | HART+ | Positive of HART                               |
| 2   | HART- | Negative of HART                               |
| 3   | -     | N/A                                            |
| 4   | -     | N/A                                            |
| 5   | -     | N/A                                            |
| 6   | -     | N/A                                            |
| 7   | -     | N/A                                            |
| 8   | -     | N/A                                            |
| 9   | +VS   | V+ of Power Supply(+10 ~ +30 V <sub>DC</sub> ) |
| 10  | GND   | GND of Power Supply                            |
| 11  | TXD   | Transmit Data of RS-232                        |
| 12  | RXD   | Receive Data of RS-232                         |
| 13  | GND   | GND of RS-232                                  |
| 14  | RX+   | Receive Data+ of RS-422                        |
| 15  | RX-   | Receive Data- of RS-422                        |
| 16  | TX+   | Transmit Data+ of RS-422                       |
| 17  | TX-   | Transmit Data- of RS-422                       |
| 18  | -     | N/A                                            |
| 19  | D+    | Data+ of RS-485                                |
| 20  | D-    | Data- of RS-485                                |

# **DIP Switch:**

If user set the DIP switch in the backplane of HRT-710 to be "Default" position, HRT-710 will run in the default mode.

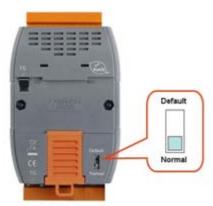

# Jumper:

The pins 1&2 of JP4 is closed by default and the 250  $\Omega$  (1/4 W) resistor will connect to HART network by default.

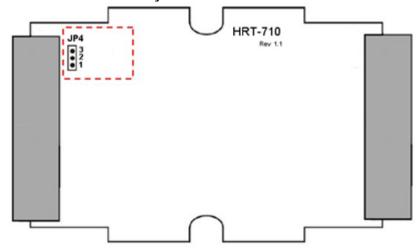

### **LED Indicator:**

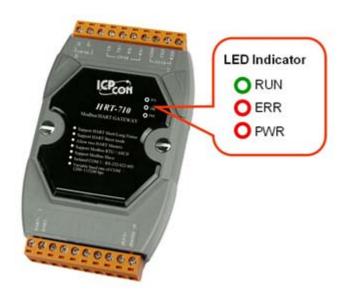

| LED Name | Status | Description                                                                                               |
|----------|--------|----------------------------------------------------------------------------------------------------|
| PWR      | on     | Power supply is ok.                                                                                       |
| IVVIX    | off    | Power supply has failed.                                                                                  |
| ERR      | flash  | Communication error                                                                                       |
| LIXIX    | off    | No error                                                                                                  |
| RUN      | flash  | Flash once about 1 s: HRT-710 in initial mode. Flash once about 500 ms: HRT-710 received the burst frame. |
|          | on     | HRT-710 in operation mode.                                                                                |

| LED Name | Status | Description                               |
|----------|--------|-------------------------------------------|
|          | off    | HRT-710 firmware has not been loaded yet. |

#### **RS-232 connection:**

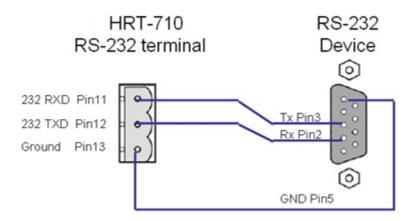

### **HART** network wiring:

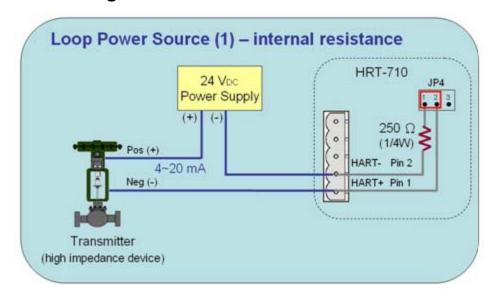

## 3. Install HG\_Tool Utility

# [Install .NET Compact Framework]

- (1) When executing HG\_Tool utility, the .NET Framework 2.0 or above must be installed first. If the .NET Framework 2.0 or above exists in the PC, please omit the step.
- (2) User can download and Install .NET Compact Framework from the below website.

- ◆ Microsoft .Net Framework Version 2.0:

  <a href="http://www.microsoft.com/downloads/details.aspx?FamilyID=0856eacb-4362-4b0d-8edd-aab15c5e04f5&DisplayLang=en">http://www.microsoft.com/downloads/details.aspx?FamilyID=0856eacb-4362-4b0d-8edd-aab15c5e04f5&DisplayLang=en</a>

### [Install HG\_Tool.exe]

- (1) Users can download the installation file of "HG\_Tool" from the CD-("CD:\hart\gateway\utilities\hg\_tool\") or ICP DAS web site:
  "ftp://ftp.icpdas.com.tw/pub/cd/fieldbus cd/hart/gateway/utilities/hg tool/"
- (2) Execute the "setup.exe" file to install the "HG\_Tool" utility.
- (3) After finishing the installation of the HG\_Tool, users can run the utility. (refer to the path in the below figure)

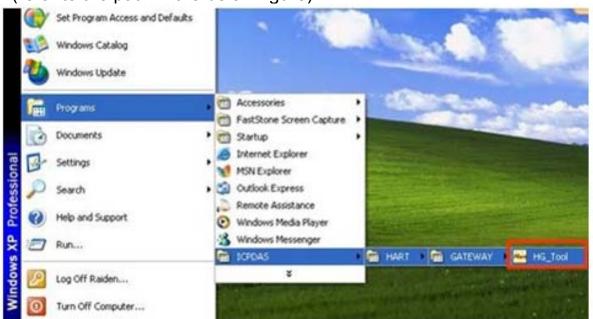

### 4. Communication test

- Step 1: Connect PC, HRT-710 and HART slave device according to figure 1.
- Step 2: Set the DIP switch to the "default" position.
- Step 3: Turn on the power of the HRT-710.

- Step 4: Wait for the "RUN" LED indicator to be always on status. If the led always flashes, please check the HART network wiring. It means the HRT-710 can't connect to the HART slave devices.
- Step 5: Execute the HG\_Tool utility.
- Step 6: Set the communication settings.

When the DIP switch is in the "default" position, the HRT-710 will adapt the follow communication settings of comport.

[1] Protocol: MB RTU

[2] Net ID: 1

[3] Baud Rate: 115200 bps

[4] Data Bits: 8 [5] Stop Bits: 1

[6] Parity: None

So the HG\_Tool must have the same settings with the HRT-710 as shown in the below figure.

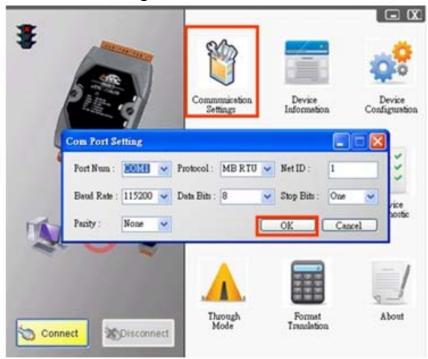

Step 7: Click "Connect" button.

- Step 8: Wait for the traffic light changes into "green" light. If the traffic light always keeps in the "yellow" light, it means the PC can't connect to HRT-710, please check the RS-232 connection.
- Step 9: Click the "Device Information" icon. Then select the default command or user command and right-click the mouse to choose

the "Basic Operation" option to get the information of the corresponding HART command.

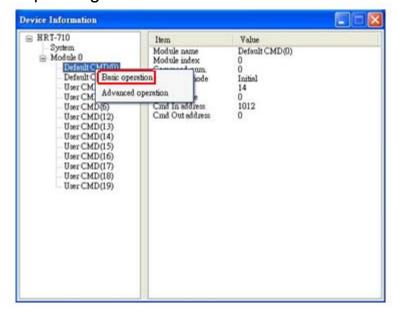

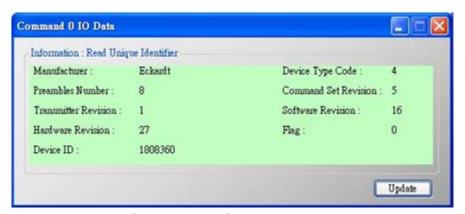

The information of HART command 0